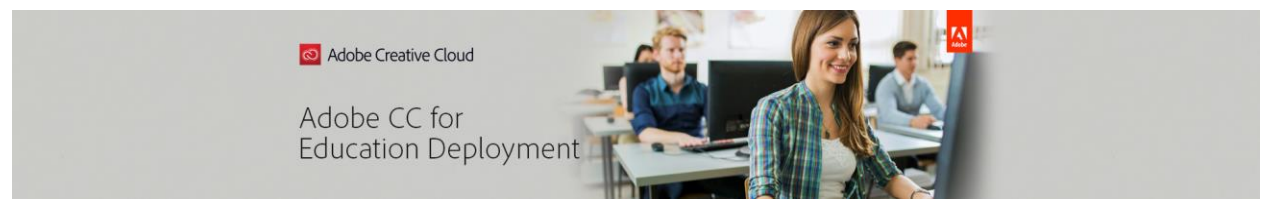

# **Creating new packages-Using the Creative Cloud Packager to install applications and serialize devices**

If your device is free of all Creative Cloud/Adobe Applications, use the following guide to install applications and activate your device.

*Note: If your devices have any residual Adobe software installed that is unwanted, please follow directions in Uninstalling Adobe Products to remove it prior to deploying new packages under VIP. If your residual software is provisioned under another licensing agreement and you would like to maintain it, please look for the document License Packages.*

# **1) Package**

Download the Creative Cloud Packager from **Packages** and **Tools** in the VIP Admin Console and save it to the desktop. *We do not recommend using the "Create Package" and "Template" features in the Admin Console. These are for named-user license packages only.*

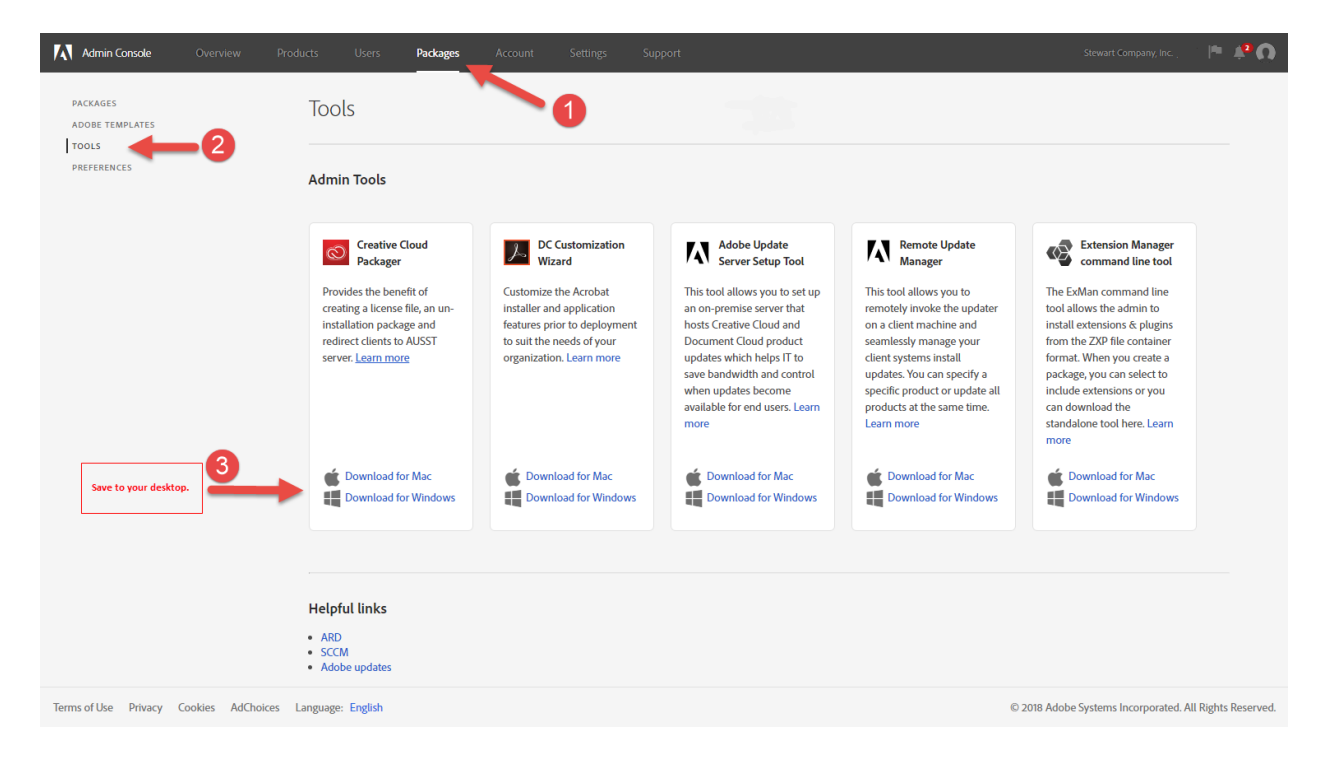

Launch the CC Packager. When choosing your product type in the CC Packager, select "Creative Cloud for Teams/Creative Cloud for Education" and not Enterprise. If you are prompted to enter a serial number or license key, sign out of the CC Packager in the upper right. You will then be presented with the ability to select the correct product type and to sign back in.

Next, supply package details: choose device licenses, your deployment pool in the dropdown, and remember to save to the desktop. Here, make sure to uncheck ALL boxes for the Creative Cloud Desktop to eliminate your end-user's ability to sign into the Adobe Cloud. End users do not have rights to manage their apps or access to cloud services with device licensing. *(Default Package Configurations only need to be adjusted if you intend to use RUM for updates.)*

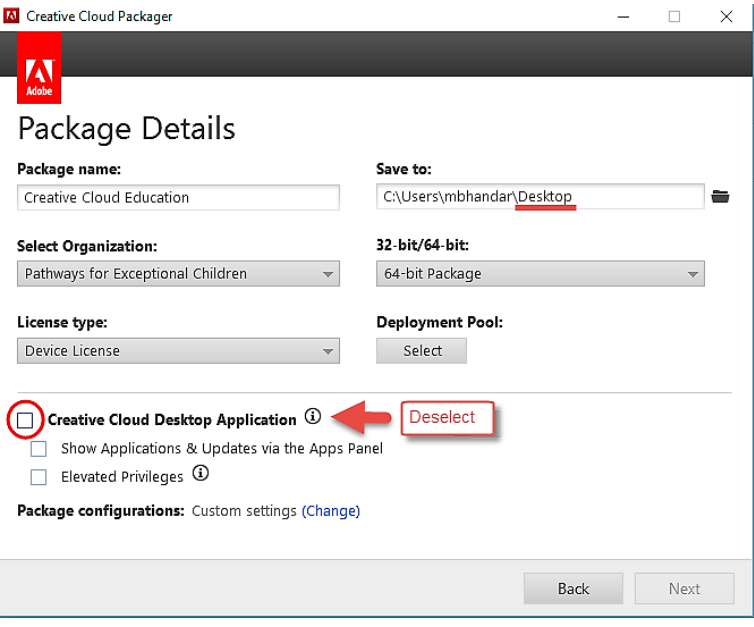

You will then be asked to select applications to be included in the package. If you intend to deploy the full suite, it is recommended you check th[e system requirements](https://helpx.adobe.com/creative-cloud/system-requirements.html) and deselect any apps not compatible with your platform's operating system version. Also deselect BETAs, Lr CC (not Lr Classic), and Dn. These are for named user licensing only. You can then build.

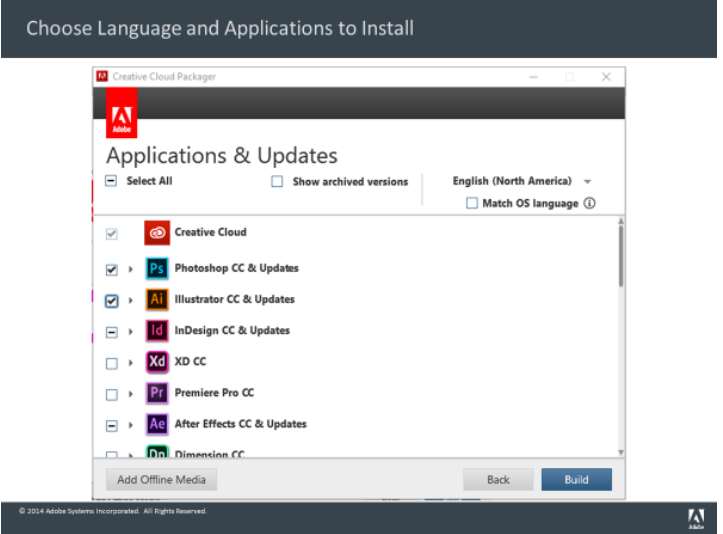

# **2) Deploy**

Next, you can deploy the software to your classroom and lab devices either manually or using [third-party deployment tools](https://helpx.adobe.com/enterprise/package/help/using-third-party-deployment-tools.html) such as Microsoft System Center Configuration Manager (SCCM) an[d Apple Remote Desktop.](https://helpx.adobe.com/enterprise/package/help/deploying-packages-ard.html) When installing on Windows devices, run the setup.exe file to fully deploy Acrobat DC. See Additional **Useful Links** below for deploying Acrobat DC using the .msi.

# **3) Activate**

Licenses are activated upon the launch of an app by an end-user. When an app is launched on the device, Adobe's servers will get pinged for entitlement and allow the launch to proceed. The device will then appear as "active" in the Admin Console listed by the device's host name. Devices are activated on a first launched, first licensed principle. Devices must connect to Adobe servers for initial activation, and then at least once every 99 days until the end of the subscription term.

# **Additional Useful Links:**

### **System Requirements**

<https://helpx.adobe.com/creative-cloud/system-requirements.html>

### **Network Whitelist**

<https://helpx.adobe.com/enterprise/kb/network-endpoints.html>

### **Deploying Adobe Acrobat**

<https://helpx.adobe.com/enterprise/package/help/deploying-acrobat.html>